手作りのお年玉袋を作りましょう。前半は、奴凧やっこだこのイラストを描きます。

- 【1】奴凧を描きます
- (1) 顔の輪郭を描きます。
	- 「基本図形」→「円/楕円だえん」→「正円」を描きます。
	- 「図形の枠線」→「テーマの色」→「白、背景1、黒+基本色50%」

「図形の塗りつぶし」→「テーマの色」→「ゴールド、アクセント4、白+基本色80%」

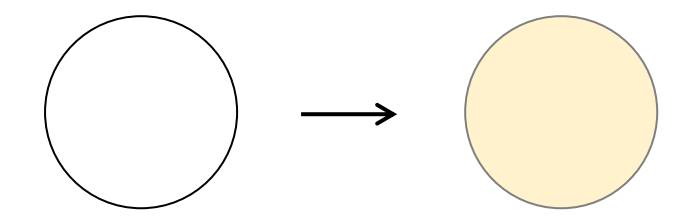

(2)頭部を描きます。

(A)(1)の中に小さい「正円」を描きます。

2つの図形を選択し、「描画ツール(書式)」→「オブジェクトの配置」→「左右中央揃え」→「上揃ぞろえ」 にします。

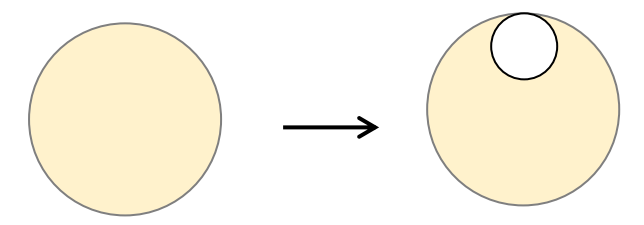

(B)小さい正円を右クリックし頂点の編集を表示します。 左と右の頂点を(1)の図形に合わせて移動します。 ※1つコピーをしておきます。後で額に使います。

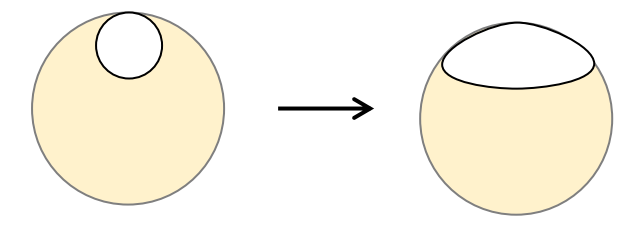

(C)「基本図形」→「二等辺三角形」を描きます。

(B)と「中央揃え」で配置し、右クリックし頂点の編集を表示します。

底辺にマウスポインターを当て、形が変わったら右クリックし、表示メニューから「線分を曲げる」を選択し ます。

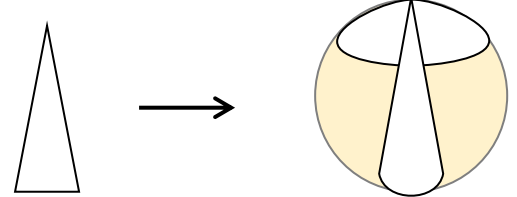

(D) (B) のコピーを「縮小」→「上下反転」し、(C)に「上揃い」で重ねます。 頂点の編集を表示し、頂点を(B)の図形に合わせます。

「図形の塗りつぶし色」→「テーマの色」→「青、アクセント5、白+基本色40%」 (B)、(C)、(D)を「線なし」にします。 すべての図形を選択し、「グループ化」します。

(E)「楕円」を描きます。 「図形の塗りつぶし色」→「黒」 「最背面へ移動」→「グループ化」します。

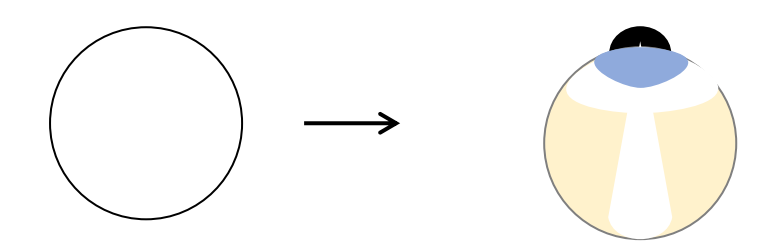

(3)目を描きます。

「基本図形」→「涙形」を描きます。

調整ハンドルを右方向にドラッグします。

下のサイズ変更ハンドルを上方向にドラッグします…(a)

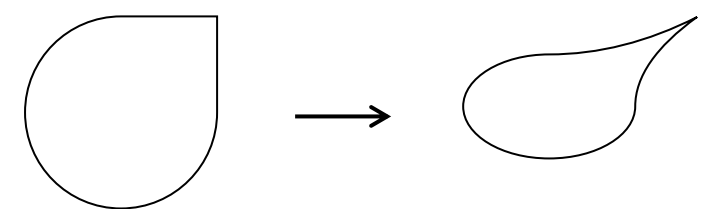

(a)をコピーをし、調整ハンドルを右方向にドラッグします。 「図形の塗りつぶし」→「標準の色」→「赤」→「線なし」…(b)

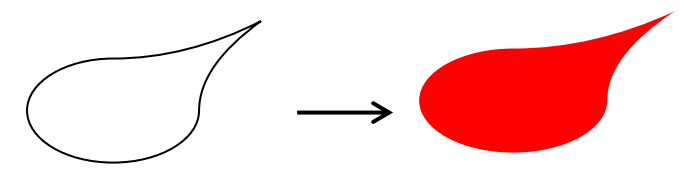

「基本図形」→「正円」を描きます。 「図形の塗りつぶし」→「テーマの色」→「黒」…(c) 図を参考に配置します。

(b)を最背面、(a)を少ズラして下の赤い図形が出るように配置します。

(c)を最前面へ移動しすべての図形を「グループ化」します…(d)

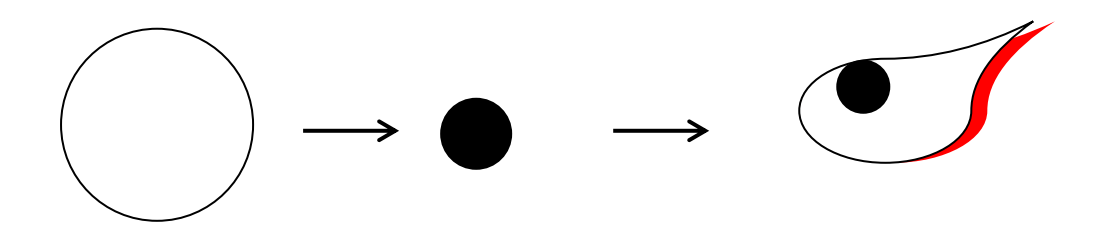

(4)眉を描きます。

「星とリボン」→「大波」を細長く描きます。右クリックし、頂点の編集を表示します。

右上の頂点を削除します。(CTRLキーを押しながらマウスポインターが、×印に変わったらクリックしま す。)「図形の塗りつぶし」→「テーマの色」→「黒」→「線なし」にします。

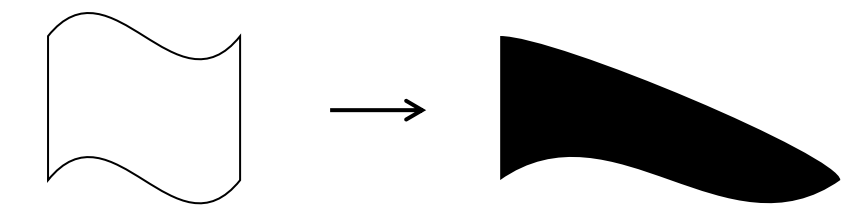

(5)口を描きます。

「ブロック矢印」→「下カーブ矢印」を描きます。コピーを1つして「左右反転」します。 2つの図形を選択し、「オブジェクトの配置」→「左右中央揃え」→「上下中央揃え」→「グループ化」しま す。「図形の塗りつぶし」→「テーマの色」→「黒」→「線なし」にします。

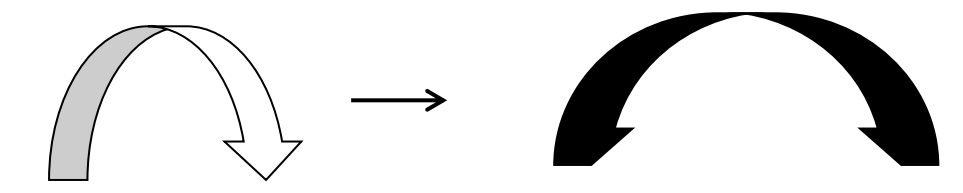

(6)顎あごを描きます。

「基本図形」→「アーチ」を描きます。

右の「調整ハンドル」を右方向にドラッグし、細いアーチにします。 「図形の塗りつぶし」→「テーマの色」→「黒」→「線なし」にします。

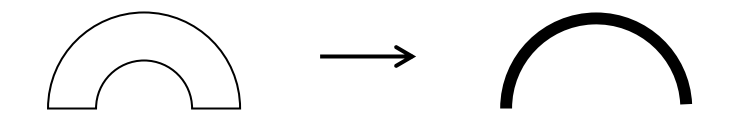

(7)もみあげを描きます。

- (A)「挿入」→「ワードアート」→「塗りつぶし-黒、文字1、影」を選択します。
- (B)「ここに文字を入力」が表示されます。「さんかく」と入力「下向き▼」を選択します。
- (C)描画ツール(書式)→「文字効果」→「変形」→「形状」→「右上がりカーブ」を選択します。 形が変わります。
- (D)ワードアート文字選択したまま「ホーム」→「コピー」をクリックします。

ここで図形の選択を必ず外します。「貼り付け」→「貼り付けのオプション」→「図」を選択します。 コピー元は削除します。 ※ここでは図にした方が扱いやすいので、図にします。

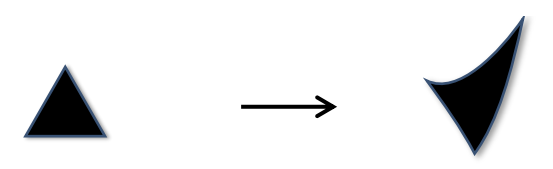

(8) 顔を完成させます。

ここまで描いた顔のパーツを、作業しやすいようにサイズを拡大して配置します。

<眉> 回転ハンドルで向きとサイズを調節します。

<目>サイズを調節して配置します。

<もみあげ>「上下反転」→回転ハンドルで向きを変え、サイズを調節します。

顔半分(右側)のパーツを配置し、「グループ化」します。コピーをし、「左右反転」して左側に配置します。 <口>やや広くし、サイズを調節して配置します。

<顎> サイズを細くして配置します。

すべての図形を選択し、「グループ化」して顔を完成させます。

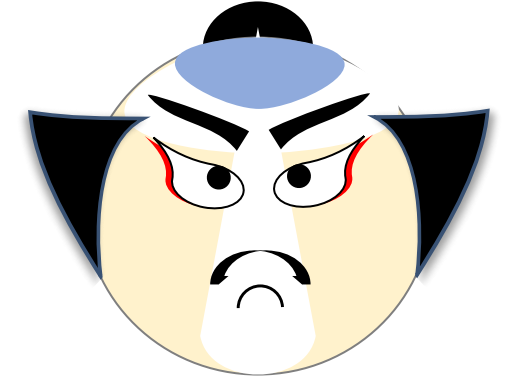

【2】半纏はんてんを描きます

(1)袖そでを描きます。

(A)「四角形」→「丸形四角形」を描き袖にします。「調整ハンドル」を右にドラッグし、両端を丸くします。 「図形の塗りつぶし」→「白」、「図形の枠線」→「テーマの色」→「白、背景1、黒+基本色50%」 図形を右クリックし、表示メニューから「既定の図形に設定」し、これから描く枠線の色にします。

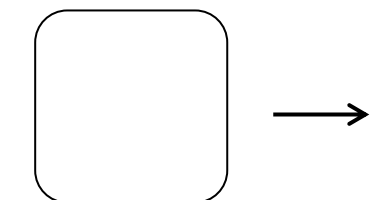

(B)「四角形」→「長方形」を(A)のサイズに合わせて描きます。 「図形の塗りつぶし」→「標準」→「濃い青」→「線なし」

(B)と重ね「左右中央揃え」、「上下中央揃え」にし、「グループ化」します。

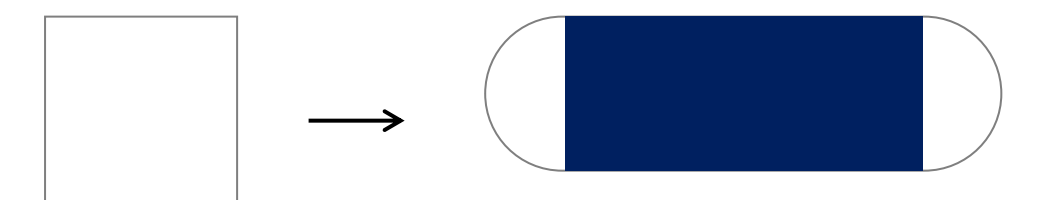

(C)模様を描きます。

「基本図形」→「フレーム」をSHIFTキーを押しながら描きます。

調整ハンドルを右方向にドラッグし太い枠にします。45°右に回転します。

(ALTキーを押しながら右の矢印キー(→)を3回押します。)コピー&ペーストで7つにします。

2つをサイズを調節して配置、「線なし」→「グループ化」します。

残り5つを横一列に並べ、図形を選択します。「オブジェクトの配置」→「左右に整列」→「上揃い(又は下 揃え))→「グループ化」…後で着物の裾に使います。

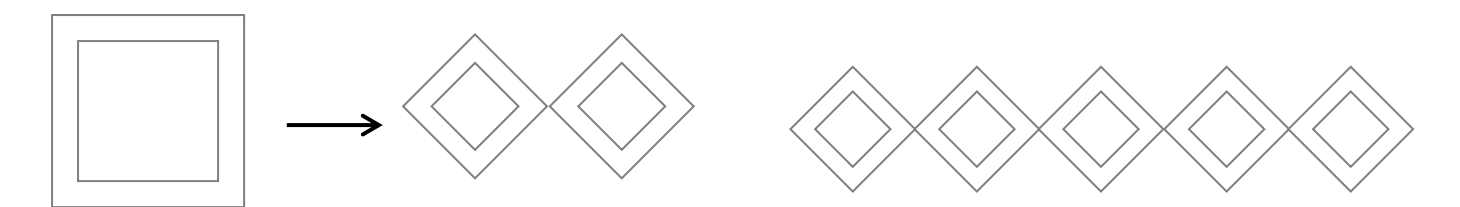

(D)身ごろを描きます。

「フローチャート」→「フローチャート:論理積ゲート」を描きます。右クリックで「頂点の編集」を表示し ます。「CTRLキー」を押しながら左上の頂点の上にマウスポインタを当てます。 形が×に変わったらクリックし、頂点を削除します。 同じように左下の頂点も削除します。

サイズ変更ハンドルを左にドラッグし、半円にします。「図形の塗りつぶし」→「標準」→「濃い青」

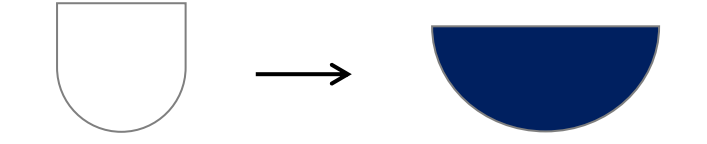

(2)裾を描きます。

「四角形」→「片側の2つの角を丸めた四角形」を描きます。右上の調整ハンドルを左にドラッグし、角を丸 くします。「上下反転」しコピーを1つして置きます。「図形の塗りつぶし」→「標準」→「赤」…(a)

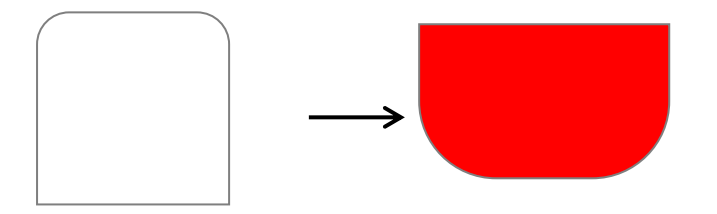

(a)のコピーを右クリックし、「図形の書式設定」→「塗りつぶし」→「塗りつぶし(パターン)」→「縦線 (反転)」→「前景(テーマの色ゴールド、アクセント4、白+基本色40%)」→「背景(テーマの色ゴール ド、アクセント4、白+基本色25%)…(b)

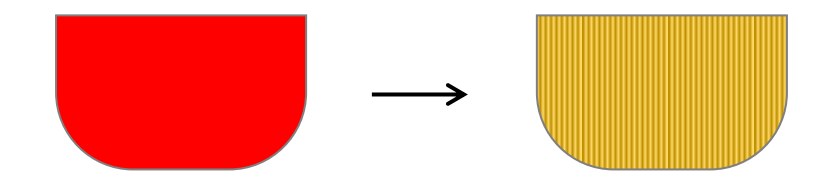

図形を配置します。

(a)を前面にし、(b)が少し見えるように配置します。

(7)(C)で描いた模様のサイズを調節し、最前面に配置して、「線なし」にします。

すべての図形を選択し「グループ化」します…(c)

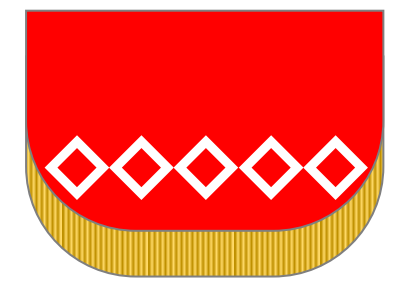

(3)帯を描きます。

「フローチャート」→「フローチャート:記憶データ」を細長く描きます。 オブジェクトの回転で「左へ90°回転」します。右クリックし、頂点の編集を表示します。 下中央の頂点を下方向に少しドラッグします。 「図形の書式設定」→「塗りつぶし」→「塗りつぶし(パターン)」→「市松模様(大)」 「前景」→「テーマの色」→「オレンジ、アクセント2、黒+基本色25%」 「背景」→「テーマの色」→「ゴールド、アクセント4、白+基本色40%」

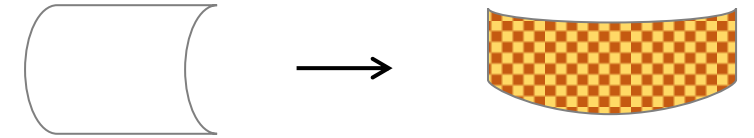

(4)襟元を描きます。

「基本図形」→「ハート」を描きます。コピー&ペーストで4つ(a~d)にします。 「図形描画ツール(書式)」→「サイズ」→「倍率」→「縦横比を固定する」にチェックを入れます。 コピーした図形の倍率を変えます。(a)…100%(b)…110%(c)…120%(d)…130%

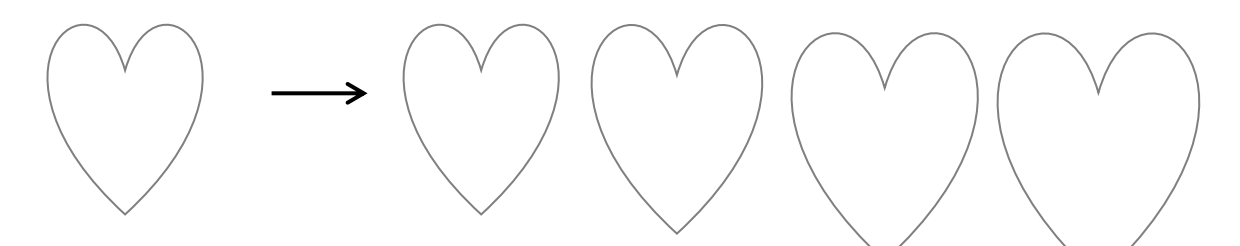

図形の塗りつぶし色

- (a)…(「テーマの色」→「ゴールド、アクセント4、白+基本色80%」
- (b)…(「テーマの色」→「青、アクセント1、白+60%」
- (c)…(「標準の色」→「赤」
- (d)…(「図形の書式設定」→「塗りつぶし」→「塗りつぶし(パターン)」→「横線(太)」→ 「前景(黒)」→「背景(白)」

配置します。

(d)を最背面へ移動し、(c)、(b)の順にし(a)を最前面にします。襟元は少しずつズラして並べ、全 ての図形を選択し、「グループ化」します。 図を参考にして下さい。

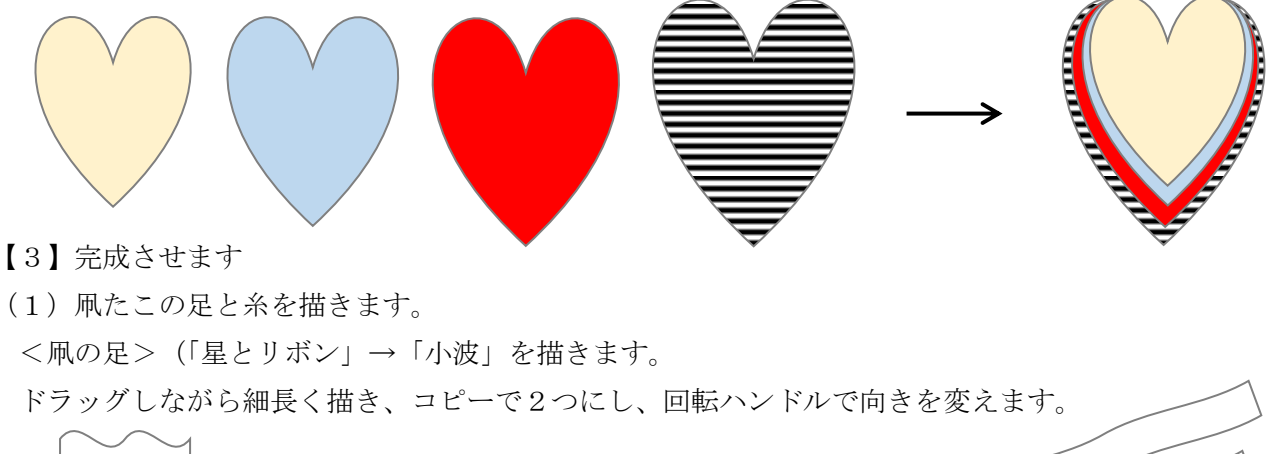

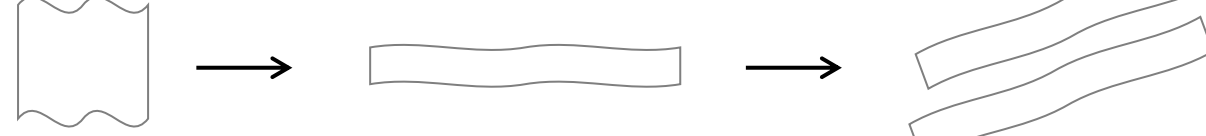

<糸>「線」→「直線」で描きます。 凧の肩と帯の下位置から「SHIFTキー」を押しながら 3本描きます。

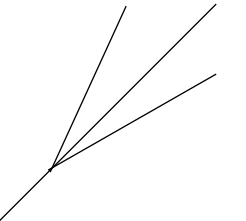

- (2)すべての図形を配置します。図を参考に配置して下さい。
	- (A)…袖の中央に襟元を重ね、「グループ化」します。
	- (B)…【2】(D)の半纏の身ごろをコピーし「左右反転」します。
	- (2)の裾の幅に合わせ、サイズを調節して配置します。 すべての図形を選択し「グループ化」します。
	- (A)の最背面に配置し「グループ化」します。
	- (C)…帯のサイズを調節し袖の下に配置します。 顔は最前面の中央に配置し、全ての図形を選択し「 グループ化」します。

最後に足は最背面にします。糸は肩から2本、帯の下から1本を配置し、グループ化します。

すべての図形を選択し「グループ化」します。

D)背景をつけます。

「四角形」→「長方形」

「図形の書式設定」→「塗りつぶし(グラデーション)」→「既定のグラデーション」→ 「夜明け」

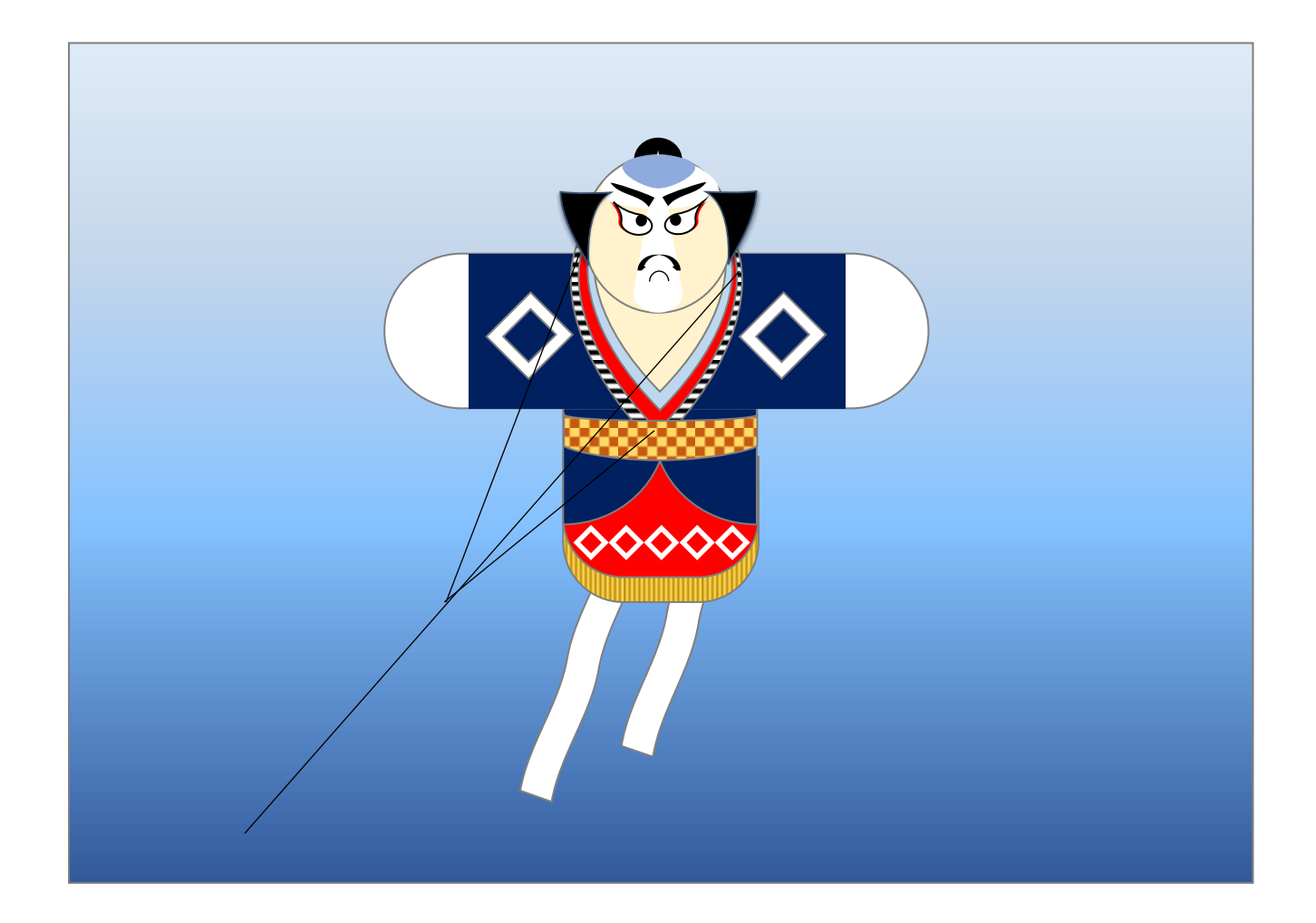

前半の奴凧やっこだこは上手に描けましたか?

後半はさらにイラストを追加し、ポチ袋を作成します。実際に、お年玉袋として使ってみてください。

【1】花模様を描きます

(1)花模様を描きます。

(A)「線」→「曲線」で図形を描き、頂点の編集で形を整えます。

(B)コピーをし「上下反転」し、上下に配置します。

「描画ツール(書式)」→「オブジェクトの配置」→「左右中央揃ぞろえ」→「グループ化」します。

(C)コピーで2つ増やします。

「描画ツール(書式)」→「サイズ」→「回転」→「回転角度」→「60°」と「120°」にそれぞれ設定 します。 3つの図形を選択し、「オブジェクトの配置」→「左右中央揃え」→「上下中央揃え」→

「グループ化」します。

(D)(C)を1つコピーし、回転角度を「30°」にします。 2つの図形を選択し、「左右・上下中央揃え」 →「グループ化」します。

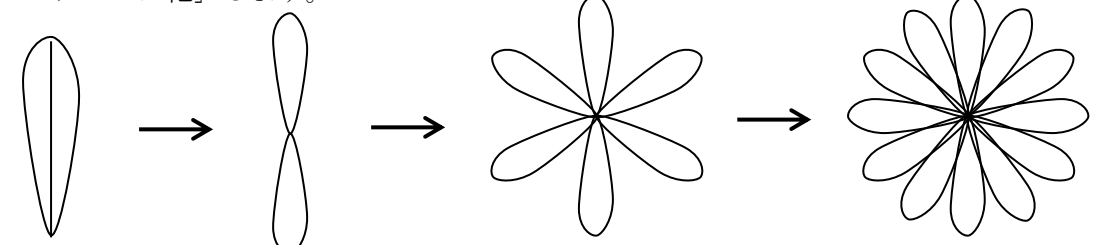

(E)図形の塗りつぶしとサイズを変更。

ア:(D)をコピー&ペーストで3つ(ア~ウ)にします。

「図形の塗りつぶし」→「その他の色」→「RGB 153、204、0」

イ:「描画ツール(書式)」→「サイズ」→「倍率」→「縦横比を固定する」にチェックを入れ→「高さ70%」 にします。「回転角度」→「15°」にします。「図形の塗りつぶし」→「その他の色」→「RGB 255、 204、255」

ウ:「サイズ」→「倍率」→「縦横比を固定する」にチェックを入れ→「高さ40%」にします。

「図形の塗りつぶし」→「標準の色:濃い赤」

エ:3つの図形を選択し、「オブジェクトの配置」→「左右中央揃え」→「上下中央揃え」→「グループ化」→ 「線なし」にします。※テキスト通りでなく、ご自分の好みの色を塗ってみて下さい。

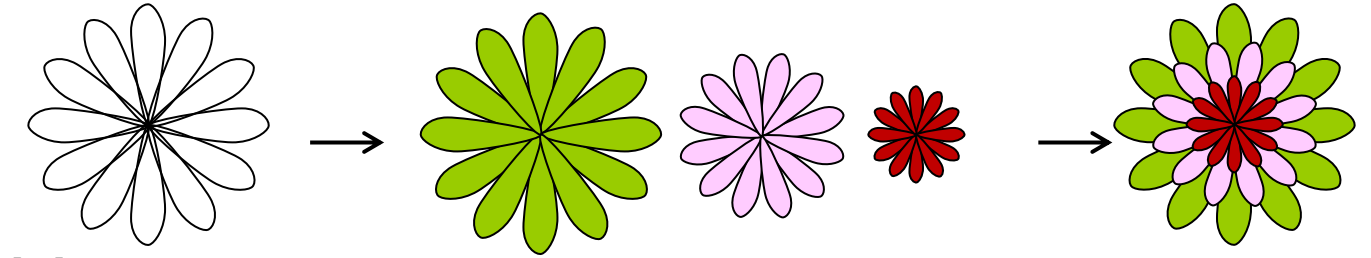

【2】手 毬 まり を描きます

(1)「基本図形」→「円/楕円だえん」→「正円」を描きます。 「図形の塗りつぶし」→「標準」→「オレンジ」

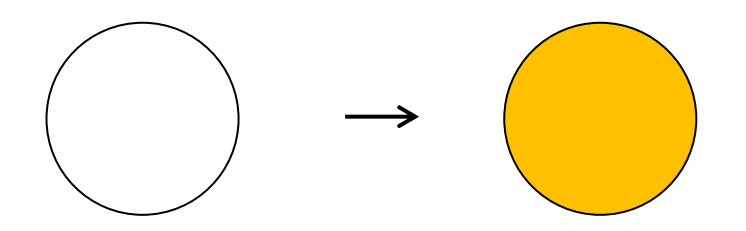

## (2)模様を描きます。

(a)「基本図形」→「月」を(1)の上に重ねて描きます。

(1)のやや右上から下方向にドラッグをし、高さを(1)に合わせます。 「調整ハンドル」で細くします。

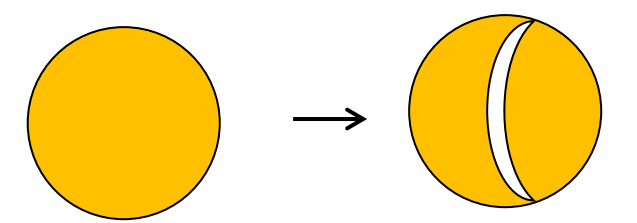

(b)コピー&ペーストで2つ増やし、回転角度を「60°」と「120°」にします。

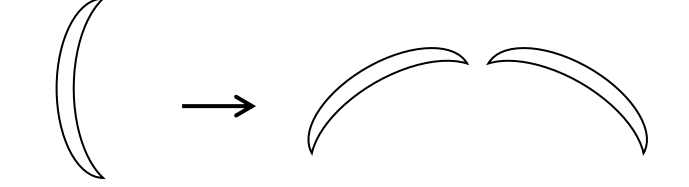

(c)回転した2つの月を、(a)の位置はそのままで、(1)の上部の幅と一致する位置に移動し、3つの月 を交差させます。(ほぼ一致する位置でよいです)交差させた月だけを「グループ化」します。 「図形の塗りつぶし」→「テーマの色」→「緑、アクセント6、黒+基本色50%」にします。 「線の色」→「白」

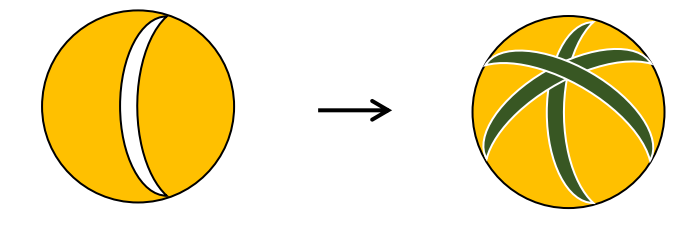

(3)陰影図形を描きます。

(1)の正円を1つコピーします。

「図形の書式設定」→「塗りつぶし」→「塗りつぶし(グラデーション)」、「種類」「線形」、「方向」「下方向」 グラデーションの分岐点を3か所にし、色を設定します。

分岐点0%…「テーマの色」→「白」→「透過性100%」

分岐点60%…「分岐点0%と同じ設定で透過性も100%」

分岐点100%…「テーマの色」→「オレンジ、アクセント2、黒+基本色50%」→ 「透過性55%」

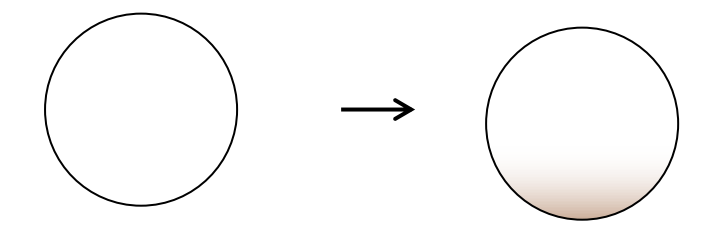

(4)手毬を完成させます。

(1)の毬を最背面に、【1】(1)の花を縮小して2つ配置します。すべての図形を選択し「グループ化」→ 「線なし」にします。

(2)で描いた月の模様を正円に合わせて重ね、「グループ化」します。最前面に陰影図形を「線なし」にし て配置します。すべての図形を選択し「グループ化」します。

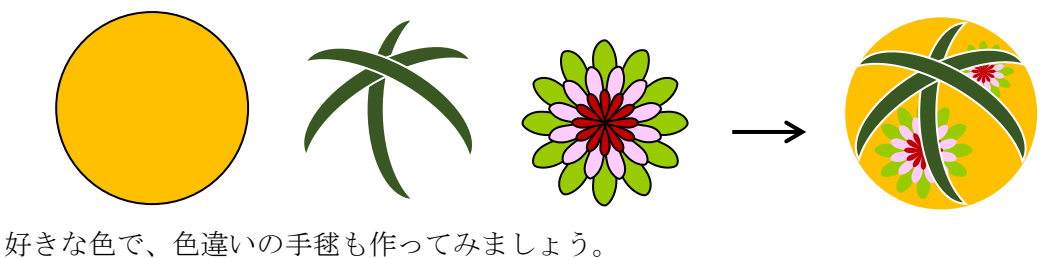

<テキストの設定> ピンクの毬…(RGB 255、153、204) 模様(月)… (RGB 50、21、71)

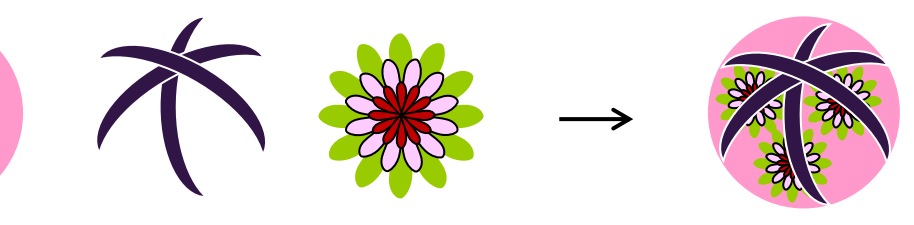

【3】ポチ袋を作ります

(1)背景を描きます。

A4の用紙を4等分しますので、1/4のサイズを描きます。

「四角形」→「長方形」を描き、サイズを指定します。

「描画ツール(書式)」→「サイズ」→「高さ:148.5mm」×「幅:105mm」と半角英数で記入し ます。「図形の塗りつぶし」の背景色は切り取り部分になるので、解りやすい色にします。

※テキスト通りの数値を記入すると、図のように、近い数値になりますが、このままテキスト通りの数値を記 入して下さい。

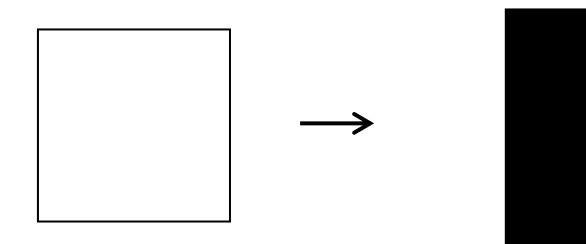

(2)ポチ袋の各部位を描きます。

<かぶせ部分>

「ブロック矢印」→「ホームベース」を描きサイズを指定します。「高さ:85mm」×「幅:34.5mm」 調整ハンドルを右に少しドラッグし、「左へ90°回転」します。…1

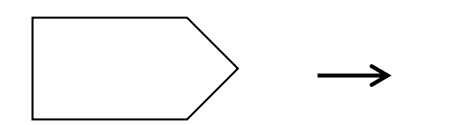

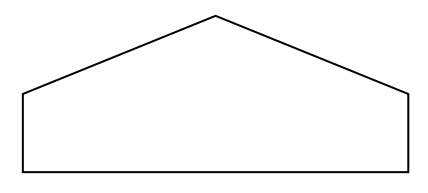

## <表おもて>

「基本図形」→「四角形」→「長方形」を描き、サイズを指定します。 「高さ:57mm」×「幅:85mm」…2

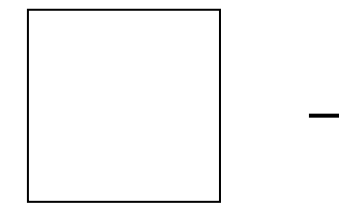

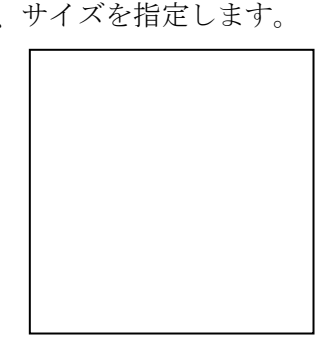

<折り返し>

「基本図形「→「台形」を描きサイズを指定します。「高さ:47mm」×「幅:85mm」 調整ハンドルを左にドラッグし、四角形に近い台形にします。「上下反転」します。…3

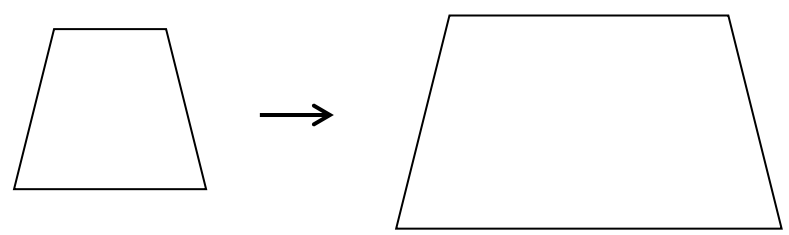

<のりしろ>

「台形」を描きサイズを指定します。「高さ:10mm」×「幅:57mm」 コピー&ペーストで2つにします。左・右にそれぞれ「90°」回転します。…4

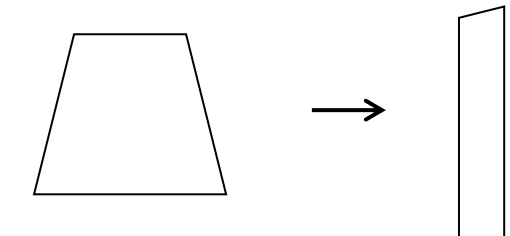

(3)配置をします。

1~3を上から隙間すきまなく並べ、「オブジェクトの配置」→「左右中央揃え」→「グループ化」します。 (1)の背景を最背面に配置し、グループ化した図形を選択、「左右中央揃え」→「上揃い」→「グループ化」 します。4を2の左右横に配置します。すべての図形を選択し「グループ化」します。

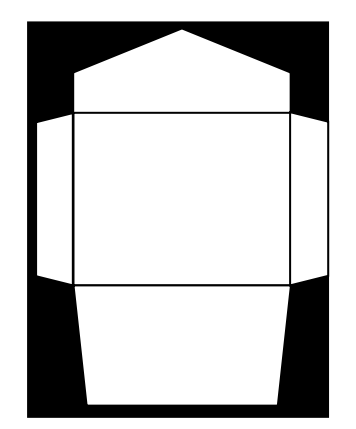

【4】ポチ袋を完成させます

(1) ポチ袋に図形を配置します。

(A)図形全体をクリックし、【3】(3)2をクリックし、背景色を塗ります。 全体を「線なし」にします。※テキストは前半の背景色と同じですが、好みの色を塗って下さい。

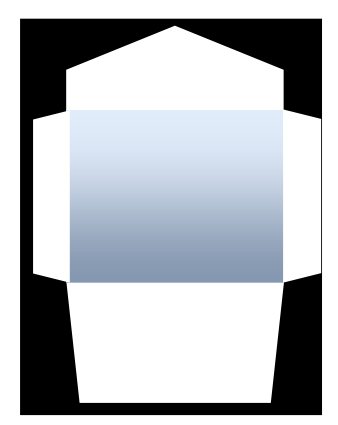

- (B)前半で描いた奴凧や手毬を縮小して配置します。
- (C)文字の挿入は「基本図形」→「テキストボックス」を使い、文字を書いて配置します。(自由に記入して 下さい。)
- (D)全体を選択し「グループ化」→「図」に変換します。
- 「コピー」→「貼り付け」→「貼り付けオプション」→「図」を選択します。

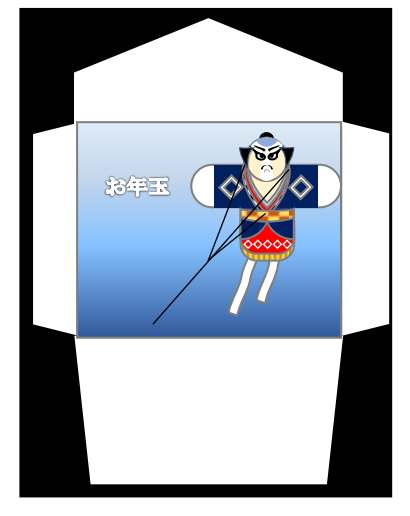

(2)背景を変え配置を考え色々作ってみてください

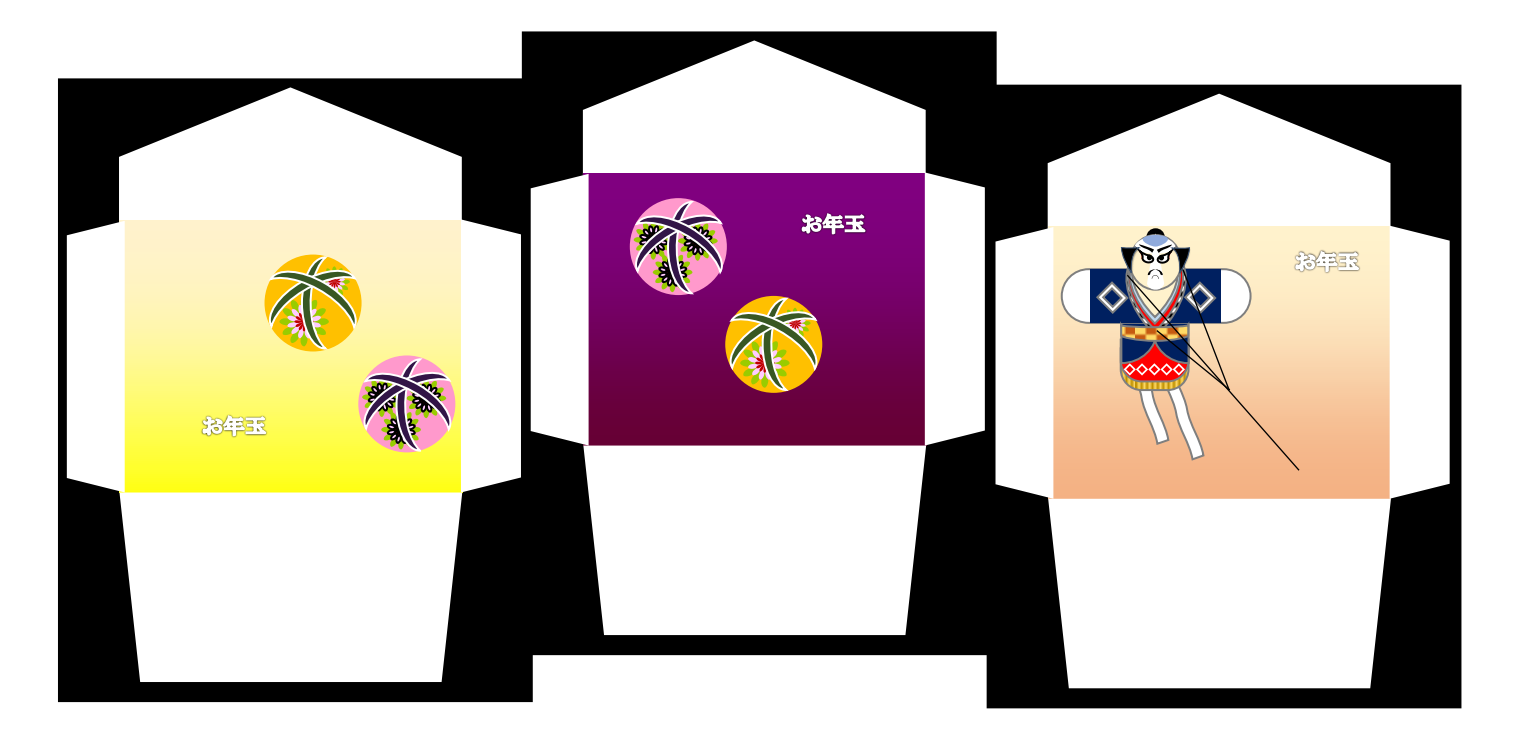

(3)印刷し、完成させます。

印刷はフチなし印刷をします。糊代に糊をつけ貼り付けるとポチ袋の完成です